## **Introduktion til Internet Explorer**

Microsoft Internet Explorer giver hurtig og let adgang til Internettet. Yderligere oplysninger om, hvordan du kommer i gang med Internet Explorer finder du under Hjælp til Internet Explorer.

Der er Hjælp til hvert element i denne dialogboks. Klik på ¼ øverst i dialogboksen, og klik derefter på det element, du vil have oplysninger om.

Angiver, om grafiske billeder skal medtages, når der vises sider.

Nogle sider, der indeholder flere grafiske billeder, vises meget langsomt. Hvis du ønsker at få vist siderne hurtigere, skal du fjerne markeringen fra dette afkrydsningsfelt.

Når afkrydsningsfeltet ikke er markeret, kan du stadig få vist et enkelt billede ved at højreklikke på ikonet, der repræsenterer grafikken, og klikke på **Vis billede.**

Angiver, om musik eller anden lyd skal afspilles, når siderne vises.

Nogle sider, der indeholder flere lydklip, vises meget langsomt. Hvis du ønsker at få vist siderne hurtigere, skal du fjerne markeringen fra dette afkrydsningsfelt.

Hvis RealNetworks RealAudio er installeret, eller hvis der afspilles et videoklip, afspilles nogle lydklip stadig, selvom du har fjernet markeringen fra dette afkrydsningsfelt.

Angiver, om videoklip skal afspilles, når siderne vises.

Nogle sider, der indeholder videoklip, vises meget langsomt. Hvis du ønsker at få vist siderne hurtigere, skal du fjerne markeringen fra dette afkrydsningsfelt.

Når markeringen er fjernet, kan du stadig afspille en enkelt video ved at højreklikke på ikonet, der repræsenterer animationen, og klikke på **Vis billede.**

Angiver, om teksten eller sidens baggrund skal vises i de farver, du har valgt

Hvis dette afkrydsningsfelt er markeret, anvender Internet Explorer de aktuelle farveindstillinger i Egenskaber for Skærm i Kontrolpanel.

Angiver, hvilken farve der skal anvendes til at få vist tekst eller sidernes baggrund, når der ikke er valgt farver.

Hvis du vil vælge en farve, skal du klikke på **Tekst** eller **Baggrund** og klikke på den ønskede farve.

Hvis du markerer afkrydsningsfeltet **Brug Windows-skrivebordsfarver,** vil websider, hvor der ikke er valgt farve, anvende de farver, som du har valgt i Windows.

Hvis du vil tilsidesætte farver, der er angivet af websidens forfatter, skal du klikke på **Annuller** og derefter klikke på knappen **Hjælp til handicappede.**

Angiver, hvilke farver der skal anvendes til hyperlinks, du har klikket på (besøgt), og hyperlinks som du ikke har klikket på (ikke har besøgt).

Hvis du vil vælge en farve, skal du markere feltet og klikke på den ønskede farve.

Angiver, om Internet Explorer skal vise værktøjslinjen med knapper, der svarer til knapperne i Microsoft Office.

Klik her for at ændre skrifttyperne, som vises på en webside.

Klik her for at indstille det valgte tegnsæt som standardtegnsæt.

Viser en liste med tegnsæt, der er installeret på computeren. Når du har valgt et tegnsæt, kan du ændre skrifttypen.

Angiver, hvilken skrifttype der skal anvendes til at vise formateret tekst på websiderne.

Angiver, hvilken skrifttype der skal anvendes til at vise uformateret tekst.

Angiver, at du kan vælge MIME-standardtegnsættet (Multipurpose Internet Mail Extensions) til den valgte standardskrifttype. Klik på det tegnsæt på listen, som du vil anvende.

Angiver, om der skal etableres forbindelse til Internettet ved hjælp af den valgte Netværk via modemforbindelse.

Når denne indstilling er valgt, vises en meddelelse, hvis du prøver at få vist en Internetside, men ikke har etableret forbindelse. Du kan straks etablere forbindelse til Internettet fra meddelelsesboksen.

Bemærk! Denne indstilling er ikke tilgængelig, medmindre Netværk via modem er installeret. For at installere Netværk via modem skal du dobbeltklikke på **Tilføj/fjern programmer** i Kontrolpanel og klikke på fanen **Windows Installation,** dobbeltklikke på **Kommunikation** og derefter klikke på **Netværk via modem.**

Klik her for at ændre telefonnummer, modem og andre avancerede indstillinger (f.eks. TCP/IPprotokoloplysninger) for Netværk via modem.

Klik her for at ændre indstillinger for etableringsforsøg og afbrydelse.

Klik her for at oprette en ny Netværk via modem-forbindelse ved hjælp af guiden Opret ny forbindelse.

Klik her for at vælge den markerede forbindelse til standardforbindelsen for Netværk via modem.

Angiver, om Internet Explorer skal afbryde forbindelsen til Internettet, hvis du ikke aktivt har brugt computeren i det angivne tidsrum. Du kan indtaste et tal eller klikke på pilene for at vælge et antal minutter.

Anvend denne indstilling til at spare penge på Internetforbindelsen (hvis din udbyder kræver betaling pr. time).

Hvis dette afkrydsningsfelt ikke er markeret, skal du manuelt afbryde forbindelsen til Internettet ved at klikke på knappen **Afbryd forbindelsen** i vinduet Tilsluttet.

Angiver, om Internet Explorer skal spørge efter oplysninger om adgangskoden, inden du ringer op.

Angiver, at der skal oprettes forbindelse til Internettet gennem en proxyserver ved hjælp af de indstillinger, du har valgt.

En proxyserver fungerer som et bindeled mellem dit interne netværk (intranet) og Internettet og modtager filer fra eksterne webservere.

Angiver, at der automatisk skal registreres indstillinger for proxyserver eller automatiske konfigurationsindstillinger, der skal anvendes til at etablere forbindelse til Internettet og tilpasse Internet Explorer.

En proxyserver fungerer som et bindeled mellem dit interne netværk (intranet) og Internettet og modtager filer fra eksterne webservere.

Automatiske konfigurationsindstillinger er indeholdt i en fil fra systemadministratoren.

Angiver, at der skal etableres forbindelse til Internettet uden en proxyserver.

En proxyserver fungerer som et bindeled mellem dit interne netværk (intranet) og Internettet og modtager filer fra eksterne webservere.

Klik her for at angive indstillinger for proxyserveren til din LAN-forbindelse.

Klik her for at angive proxyserverindstillinger til individuelle protokoller og få vist en liste med webadresser, der ikke kræver en protokol.

Indeholder et felt, hvor du kan indtaste adresse og portnummer på proxyserveren, som skal anvendes til at få adgang til Internettet over HTTP-, Secure-, FTP-, Gopher- og Socks-protokoller.

Angiver, om du vil anvende den samme proxyserver til at få adgang til Internettet ved hjælp af alle protokoller. Hvis du kun anvender en proxyserver, skal du kontrollere, at dette afkrydsningsfelt er markeret.

Indeholder et felt, hvor du kan indtaste webadresser, som det ikke et nødvendigt at få adgang til gennem proxyserveren.

Hvis du vil etablere forbindelse til en computer på intranettet, skal du kontrollere, at du indtaster adressen i dette felt. Du skal f.eks. indtaste **Jens1,** hvis computeren hedder Jens1.

Du kan anvende jokertegn, der svarer til domæne- og hostnavne eller adresser, f.eks. www.\*.com; 128.\*, 240.\*, \*.*mingruppe*.\*, \*x\* osv.

Angiver, om proxyserveren skal anvendes til alle lokale adresser (intranet). Da proxyserveren fungerer som en sikkerhedsbarriere mellem dit interne netværk (intranet) og Internettet, kan det være nødvendigt med ekstra tilladelser fra systemadministratoren for at få adgang til websiderne gennem en proxyserver. Du kan få adgang til lokale adresser hurtigere og lettere, hvis du ikke anvender en proxyserver.

Viser Internetadresser for den side, der i øjeblikket er indstillet som startside.

Startsiden er den side, der vises, hver gang du starter Internet Explorer. Du kan altid vende tilbage til startsiden ved at klikke på knappen **Startside** på værktøjslinjen.

Angiver den aktuelle webside som startside.

Anvender startsiden, der blev angivet, da Internet Explorer blev installeret første gang.

Angiver det antal dage, som Internet Explorer skal registrere de viste sider på listen Oversigt.

Internet Explorer opretter genveje til sider, der har været vist i denne og tidligere søgninger. Hvis du er ved at løbe tør for diskplads, kan du reducere dette tal.

Tømmer mappen Oversigt. Denne mappe gemmer genveje til sider, der er vist i løbet af denne og tidligere søgninger.
Angiver det e-mail-program til Internettet, som skal anvendes sammen med Internet Explorer.

Angiver det program til læsning af nyheder på Internettet, som skal anvendes sammen med Internet Explorer.

Angiver, om Internet Explorer skal være din standardbrowser til Internettet, selvom du har installeret ekstra Internetsoftware.

Når dette afkrydsningsfelt er markeret, kontrollerer Internet Explorer, hver gang programmet starter, at Internet Explorer er registreret som standardbrowser. Hvis et andet program er registreret som standardbrowser, spørger Internet Explorer, om du ønsker, at Internet Explorer skal være din standardbrowser.

Klik her for at starte eller stoppe Klassifikationsfilter. Denne funktion er nyttig, hvis du har børn og ønsker at kontrollere, hvad de kan få vist på Internettet.

Klik her for at ændre klassifikationen af websteder på Internettet i klassifikationsfilteret.

Klik her for at få vist personlige sikkerhedscertifikater, som du har installeret på denne computer. Disse certifikater anvendes kun sammen med klientgodkendelsesservere, der kræver personlige certifikater.

Klik her for at kræve, at sikre websteder sender deres sikkerhedscertifikater, inden du sender oplysninger til dem. Sikre websteder sender Internet Explorer et certifikat, der indeholder bestemte oplysninger om sidens sikkerhed. Certifikater udstedes til en bestemt organisation for en valgt tidsperiode. Internet Explorer kontrollerer Internetadresser, der er gemt i certifikatet, og den aktuelle dato går forud for udløbsdatoen. Hvis der er et problem, kan Internet Explorer vise en advarsel. Visning af oplysninger udgør næsten aldrig en sikkerhedsrisiko, men det gør afsendelse af oplysninger om f.eks. kreditkortnummer. Derfor kan du evt. deaktivere advarsler ved visning af websider, men beholde dem ved afsendelse af oplysninger.

Klik her for at få vist certifikatudgivere i Internet Explorer.

Angiver, om Internet Explorer automatisk skal hente aktivt indhold til computeren. Dette indhold inkluderer animationer, multimediefiler og meget mere.

Viser en liste med sikkerhedscertifikater, der er installeret på computeren.

Viser detaljerede oplysninger om det valgte sikkerhedscertifikat.

Sletter det valgte sikkerhedscertifikat. Du kan evt. vælge dette, hvis sikkerhedscertifikatet er udløbet, eller webstedet ikke længere er gyldigt.

Angiver, om sikkerhedsoplysninger beholdes i mappen Temporary Internet Files. Dette er nyttigt, hvis du anvender Internet Explorer fra en delt computer, og du ikke ønsker, at andre skal have adgang til dine sikkerhedsoplysninger. Oplysninger, som du udveksler med sikre websteder (https), f.eks. adgangskoder eller kreditkortoplysninger, gemmes eksempelvis i denne mappe. Disse oplysninger bliver krypteret for at forhindre uautoriseret visning.

Angiver, om du vil sende og modtage sikre oplysninger gennem SSL2 (Secured Sockets Layer Level 2), der er standardprotokol for sikre transmissioner. Alle sikre websteder understøtter denne protokol.

Angiver, om du vil sende og modtage sikre oplysninger gennem SSL3 (Secured Sockets Layer Level 3), en protokol der er beregnet til at være mere sikker end SSL2. Bemærk, at nogle websteder ikke understøtter denne protokol.

Angiver, om du vil sende og modtage sikre oplysninger gennem PCT (Private Communications Technology), en protokol der er udviklet af Microsoft, og som er betydeligt mere sikker end SSL2. Bemærk, at nogle websteder ikke understøtter denne protokol.

Angiver, at du skal have besked om eventuelle sikkerhedsproblemer fra et websted. ActiveX-objekter, der kan udgøre et sikkerhedsproblem, hentes ikke, og de vises ikke. Dette indhold inkluderer animationer, multimediefiler og meget mere.

Angiver, at du skal advares om eventuelle sikkerhedsproblemer fra et websted. Du kan derefter vælge, om du vil hente eller få vist ActiveX-objekter f.eks. animationer og multimediefiler. ActiveX-objekter, som ikke er signerede, hentes ikke, og de vises ikke.

Angiver, at du ikke skal advares om eventuelle sikkerhedsproblemer fra et websted. Alle ActiveX-objekter med et gyldigt certifikat hentes automatisk til computeren. Vær sikker på, at du stoler på stederne i den aktuelle zone, inden du vælger dette sikkerhedsniveau. ActiveX-objekter inkluderer animationer, multimediefiler m.m.

Angiver, om Internet Explorer skal advare dig, når du skifter mellem sikre Internetsteder og usikre Internetsteder.

Angiver, om Internet Explorer skal advare dig, hvis adressen (URL) i et websteds sikkerhedscertifikat ikke er gyldigt.

Angiver, hvordan Internet Explorer skal behandle en midlertidig cookie fra et websted.

En cookie er en fil, der er oprettet af et websted, og som gemmer oplysninger på computeren, f.eks. dine indstillinger, når du besøger dette sted. En midlertidig cookie gemmes kun til den aktuelle søgning og slettes fra computeren, når du lukker Internet Explorer.

Klik på **Aktiver** for at angive, at Internet Explorer skal acceptere cookies uden at spørge dig først.

Klik på **Spørg** for at angive, at Internet Explorer skal advare dig, hvis du modtager en cookie fra et websted.

Klik på **Deaktiver** for at angive, at cookies ikke skal sendes til computeren fra websteder, og at eksisterende cookies på computeren ikke kan læses af websteder.

Klik her for at åbne mappen Temporary Internet Files, der gemmer websider og andre filer, f.eks. grafik og cookies, når de bliver vist.

Klik her for at få vist en liste med midlertidige Internetfiler. Angiv, hvor meget diskplads der skal være tilgængelig for disse filer, eller flyt placeringen på mappen Temporary Internet Files.

Angiver, om Internet Explorer skal vise en tynd ramme omkring den valgte grafik eller adresse (URL) på en side.

Angiver, om statuslinjen skal vise et kort navn til en side. Statuslinjen viser navnet på den aktuelle webside eller et link, billede eller objekt, når du placerer musen på elementet.

Hvis du fjerner markeringen fra dette afkrydsningsfelt, viser Internet Explorer hele Internetadressen (URL).

Hvis du f.eks. placerer musen på et hyperlink til Microsofts hjemmeside, vises det korte navn som "Genvej til www.microsoft.com." Hele adressen til Microsofts hjemmeside vises som "http://www.microsoft.com."

Angiver, om Internet Explorer automatisk skal oprette alle Java-applets ved hjælp af programmets interne Microsoft VM-compiler. Hvis du f.eks. besøger et websted, der anvender Java-applets, opretter og kører Internet Explorer dem automatisk for dig, uanset hvilket operativsystem der anvendes.

Angiver, om en speciel type rulning skal anvendes til at vise indhold ved en foruddefineret hastighed.

Angiver, om Internet Explorer skal oprette en logfil med al Java-programaktivitet. Dette er nyttigt i forbindelse med sikkerhed og problemløsning.

Angiver, at når du vender tilbage til en side, du tidligere har fået vist. kontrollerer Internet Explorer, om siden har ændret sig, siden sidste gang du fik vist den. Hvis siden har ændret sig, viser Internet Explorer den nye side og gemmer den i mappen Temporary Internet Files. Bemærk, at valg af denne indstilling kan nedsætte hastigheden for visning af sider, som du allerede har besøgt.

Angiver, at når du vender tilbage til en side, du tidligere har fået vist, kontrollerer Internet Explorer ikke, om siden har ændret sig, siden sidste gang du fik den vist. Internet Explorer kontrollerer kun for nyt indhold, hvis du vender tilbage til en side, der blev vist i en tidligere session af Internet Explorer eller på en tidligere dag. Valg af denne indstilling kan øge hastigheden for visning af sider, som du allerede har besøgt.

Hvis du ønsker at se den mest aktuelle version af en bestemt side, selvom denne indstilling er valgt, skal du åbne siden og klikke på knappen **Opdater** på værktøjslinjen.

Angiver, at når du vender tilbage til en side, du tidligere har fået vist, skal Internet Explorer aldrig kontrollere, om siden har ændret sig, siden sidste gang du fik den vist. Valg af denne indstilling øger hastigheden for visning af sider, som du allerede har besøgt.

Hvis du ønsker at se den mest aktuelle version af en bestemt side, selvom denne indstilling er valgt, skal du åbne siden og klikke på knappen **Opdater** på værktøjslinjen.

Angiver, hvor meget diskplads der skal anvendes til mappen Temporary Internet Files.

Når du får vist en ny side på Internettet, gemmer Internet Explorer midlertidigt filen (og noget af dens indhold, f.eks. grafikfiler) på harddisken. Dette øger hastigheden for visningen af tidligere viste sider.

Jo mere diskplads du kan tildele mappen, desto flere sider kan Internet Explorer gemme på harddisken. Hvis du er ved at løbe tør for diskplads, kan du ændre denne indstilling til en lavere procentsats.

Klik her for at angive en bestemt mappe til lagring af midlertidige Internetfiler.

Bemærk! Du skal genstarte computeren for at kunne anvende denne placering.

Klik her for at slette indholdet i mappen eller mapperne med midlertidige Internetfiler.

Denne indstilling er nyttig, hvis du er ved at løbe tør for diskplads, og du ikke ønsker at gennemse de sider, som du tidligere har fået vist.

Indeholder et felt, hvor du kan indtaste en Internetadresse (URL) til dokumentet eller mappen, som du vil åbne.
Klik her for at søge i mapper efter den ønskede fil.

Indeholder et felt, hvor du kan indtaste en tekst til sidehovedet, som vises øverst på siden, eller en tekst til sidefoden, som vises nederst på siden.

Hvis du vil udskrive bestemte oplysninger som en del af et sidehoved eller en sidefod, skal følgende tegn medtages som en del af teksten.

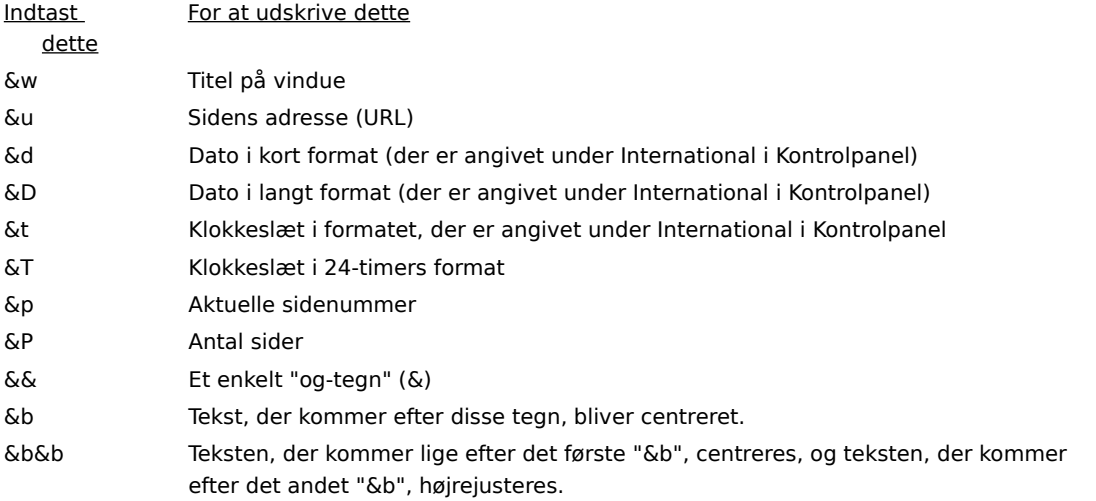

Viser navnet på den aktuelle side, som det vises i mappen Foretrukne. Du kan ændre navnet.

Klik på **Opret i** for at tilføje genvejen til en anden mappe eller en ny mappe.

Klik her for at gemme den aktuelle side i en anden eller en ny mappe.

Klik her for at angive navnet på en ny mappe til foretrukne elementer.

Viser en liste med mapper i mappen Foretrukne.

Klik her for at flytte det valgte element til en ny placering.

Klik her for at omdøbe det markerede element. Indtast derefter et nyt navn.

Sletter det markerede element.

Åbner det markerede element.

Lukker dialogboksen.

Angiver, om Internet Explorer skal anvende konfigurationsoplysninger, der er gemt i filen fra systemadministratoren.

Indeholder et felt, hvor du kan indtaste en adresse (URL) eller et filnavn, der skal anvendes til at konfigurere Internet Explorer. Filen oprettes af systemadministratoren, så Internet Explorer kan køre på din virksomheds system. Denne fil kan indeholde indstillinger til Internet Explorer, f.eks. hvilken startside der skal anvendes, eller konfigurationsindstillinger til proxyserveren. Hver gang du starter Internet Explorer, anvender programmet disse indstillinger. URL'en eller placeringen af denne fil leveres af systemadministratoren.

Angiver, at websiden skal udskrives nøjagtigt, som den vises på skærmen.

Angiver, at kun den markerede ramme skal udskrives. For at vælge en ramme skal du klikke et sted inden for rammen.

Angiver, at hver ramme skal udskrives som et separat dokument.

Angiver, om dokumenter, som der er hyperlinks til i det område, der er markeret til udskrivning, også skal udskrives.

Angiver, at du vil abonnere på det aktuelle websted. Internet Explorer giver automatisk besked om ændringer til stedet og henter automatisk sider fra stedet i henhold til en tidsplan, som du har defineret.

Angiver, om Internet Explorer skal søge efter forekomster af hele ordet i teksten, der er indtastet i feltet **Søg efter,** eller forekomster, der er en del af et længere ord.

Hvis du f.eks. vil søge efter ordet "hvis" og angiver, at det kun skal søges efter hele ord, vil længere ord som f.eks. " hviske" ignoreres under søgningen.

Angiver, om Internet Explorer skal skelne mellem store og små bogstaver ved søgning efter forekomster af teksten, der er indtastet i feltet **Søg efter.**

Angiver, at du vil søge til slutningen af dokumentet efter forekomster af teksten, du har indtastet i feltet **Søg efter.**

Angiver, at du vil søge til begyndelsen af dokumentet efter forekomster af teksten, du har indtastet i feltet **Søg efter.**

Finder, og markerer den næste forekomst af teksten, du har indtastet i feltet **Søg efter.**

Indeholder et felt, hvor du kan indtaste den tekst, som du vil søge efter.

Klik her for at angive, hvilke sprog der skal anvendes til visning af websider.

Viser de sprog, som Internet Explorer er indstillet til at bruge til visning af indholdet på websiderne. For at angive et sprog skal du også tilføje dets tegnsæt. Yderligere oplysninger finder du under "Vise websider på andre sprog" i Hjælp-indekset.

Flytter det valgte sprog et niveau op på listen **Sprog.** Sproget øverst på listen anvendes først, og sproget nederst på listen anvendes til sidst.

Flytter det valgte sprog et niveau ned på listen **Sprog.** Sproget øverst på listen anvendes først, og sproget nederst på listen anvendes til sidst.

Fjerner det valgte sprog fra listen **Sprog,** så Internet Explorer ikke anvender det til at vise indholdet. Du kan føje et sprog til listen ved at klikke på **Tilføj.**

Klik her for at føje sproget til listen **Sprog.**

Klik her for øjeblikkeligt at anvende konfigurationsindstillinger, der er angivet for den viste URL.

Viser en liste med certifikater, der er tilgængelige for klientgodkendelse.

Klik her for at få vist egenskaber for det certifikat, der er valgt på listen **Identifikation.**

Viser, hvilke sprog du kan føje til listen med sprog, som Internet Explorer anvender til at vise indhold på websider.

Indeholder et felt, hvor du kan indtaste et sprog, der ikke er vist på listen **Sprog.**

Angiver, at en tabel med alle hyperlinks i dokumentet skal udskrives i slutningen af dokumentet.

Ændrer størrelsen på den grundskrifttype, der anvendes til at vise tekst. Størrelsen på alle andre skrifttyper ændres i forhold til grundskrifttypen.
Angiver, at startsiden er en tom HTML-side.

Startsiden er den side, der vises, hver gang du starter Internet Explorer. Du kan altid vende tilbage til den ved at klikke på knappen **Startside** på værktøjslinjen.

Viser den sikkerhedszone, som der er vist egenskaber for. Du kan angive et andet sikkerhedsniveau for hver zone og derefter føje websteder til zonen med det sikkerhedsniveau, som du har behov for.

Klik her for at føje et websted til den aktuelle viste zone.

Angiver, om du vil anvende brugerdefinerede sikkerhedsindstillinger.

Klik her for at angive brugerdefinerede sikkerhedsindstillinger for den valgte zone.

Viser en liste med websteder, som du har medtaget i denne zone.

Fjerner det markerede websted fra listen med steder i denne zone.

Angiver, om Internet Explorer skal kontrollere, om serveren for et websted er sikker, inden der etableres forbindelse til et websted i denne zone.

Indeholder et felt, hvor du kan indtaste adressen på webstedet, der skal inkluderes i denne zone.

Føjer det markerede websted til zonen.

Angiver, hvordan du håndterer eventuelle risikofyldte handlinger, filer, programmer eller overførsler. Vælg en af følgende muligheder:

Klik på **Spørg** for at blive spurgt om godkendelse, inden du fortsætter.

Klik på **Deaktiver** for at undlade at blive spurgt og automatisk nægte handlingen eller overførslen.

Klik på **Aktiver** for automatisk at fortsætte uden at blive spurgt.

**Bemærk!**    Nogle indstillinger har ikke muligheden **Spørg.** Disse indstillinger gælder heller ikke for FTP-mapper.

Angiver, hvordan du håndterer eventuelle risikofyldte handlinger, filer, programmer eller overførsler. Vælg en af følgende muligheder:

Klik på **Godkendt af administrator** for kun at tillade Active X-objekter, der tidligere er blevet autoriseret af netværksadministratoren. Hvis du vælger denne indstilling, og der ikke findes en liste med godkendte funktioner, der er defineret af en administrator, tillades ActiveX-objekter ikke. Klik på **Aktiver** for automatisk at fortsætte uden at blive spurgt.

Klik på **Spørg** for at blive spurgt om godkendelse, inden du fortsætter.

Klik på **Deaktiver** for at undlade at blive spurgt og automatisk nægte handlingen eller overførslen.

Angiver, hvilke indstillinger der skal anvendes til denne zone.

Klik her for at oprette en ny Internetforbindelse.

Klik her for at få vist eller ændre indstillinger for den valgte forbindelse.

Angiver, at du etablerer forbindelse til Internettet ved hjælp af en lokal netværksforbindelse (LAN-forbindelse).

Indeholder et felt, hvor du kan indtaste adresse og portnummer på den proxyserver, som du vil anvende til at etablere forbindelse til Internettet med.

Angiver, hvor mange gange der skal forsøges at etablere forbindelse til Internettet, inden denne forbindelse giver op.

Angiver, hvor lang tid der skal ventes, inden der igen forsøges at etablere forbindelse, når du ikke er i stand til at etablere en forbindelse.

Angiver, at andre Internetprogrammer ikke skal kunne anvende denne forbindelse til at etablere forbindelse til en server.

Indeholder et felt, hvor du kan indtaste det kontonavn, du har fået tildelt af serviceudbyderen.

Indeholder et felt, hvor du kan indtaste den adgangskode, du har fået tildelt af serviceudbyderen. Af sikkerhedsgrunde bliver de tegn, som du indtastet i dette felt, erstattet af stjerner ( \* ).

Indeholder et felt, hvor du kan indtaste et netværksdomænenavn, hvis serviceudbyderen kræver det.

Angiver det kalenderprogram til Internettet, som du vil anvende sammen med Internet Explorer.

Angiver det program med kontaktpersoner eller adressekartoteker til Internettet, som du vil anvende sammen med Internet Explorer.

Angiver det opkaldsprogram til Internettet, som du vil anvende sammen med Internet Explorer.

Klik her for at ændre standardteksten og baggrundsfarver.

Klik her for at bevare og angive indstillinger for farve, skrifttype og typografi, så dine indstillinger altid tilsidesætter indstillinger, der er angivet af webstedet.

Angiver, om Internet Explorer altid skal anvende farveindstillinger, som du har valgt til tekst, baggrund og hyperlinks. Du kan indstille disse farver under fanen **Generelt** ved at klikke på knappen **Farver.** Hvis websidens forfatter vælger andre farver til tekst og baggrund, vil de indstillinger, du vælger her, tilsidesætte forfatterens farver. Du kan ikke ændre størrelse eller farve på grafik.

Angiver, om Internet Explorer altid skal anvende skrifttypeindstillinger, som du vælger. Du kan indstille skrifttyper under fanen **Generelt** ved at klikke på knappen **Skrifttyper** Hvis websidens forfatter vælger andre skrifttyper, vil de indstillinger, du vælger her, tilsidesætte forfatterens skrifttyper. Du kan ikke ændre størrelse eller farve på grafik.

Angiver, om Internet Explorer altid skal anvende standardskrifttypestørrelsen, som du har valgt. Du kan indstille en standardskrifttypestørrelse under fanen **Generelt** ved at klikke på knappen **Skrifttyper** Hvis websidens forfatter vælger en anden standardskrifttypestørrelse, vil de indstillinger, du vælger her, tilsidesætte forfatterens skrifttypestørrelser. Du kan ikke ændre størrelse eller farve på grafik.

Angiver, om Internet Explorer skal anvende dit eget typografiark til at formatere alle websider, når de vises, og indeholder et felt, hvor du kan indtaste stien til dit typografiark. Typografiark angiver standardskrifttypetypografi, -størrelse, -farver og baggrund til tekst og overskrifter.

## **Adgang til et sikkert websted**

Du prøver at etablere en sikker forbindelse til dette websted. Dette websted indeholder en sikker kommunikation og har et gyldigt certifikat. Sikker kommunikation betyder, at de oplysninger, du leverer, f.eks. dit navn eller kreditkortnummer, krypteres, så de ikke kan læses eller opsnappes af andre. Certifikatet er en erklæring, der bekræfter sikkerheden på dette websted. Et certifikat indeholder oplysninger om, at et bestemt websted er pålideligt. Det sikrer, at intet andet websted kan påtage sig identiteten af det oprindelige websted.

Når du kommer ind på et sikkert websted, viser Internet Explorer denne dialogboks og et låseikon i en låst position på statuslinjen. Når du forlader et sikkert websted, viser Internet Explorer en dialogboks.

Hvis du vil se denne dialogboks, når du kommer ind på et sikkert websted, skal du fjerne markeringen fra afkrydsningsfeltet **Vis ikke denne advarsel igen.**

## **Tilslutte til et sikkert websted, hvis certifikat ikke kan bekræftes.**

Internet Explorer kan ikke bekræfte en sikker forbindelse til dette websted. Dette kan skyldes et ugyldigt certifikat eller problemer med serveren. Du kan stadig vælge at besøge dette sted ved at klikke på **Ja,** men andre på Internettet kan få vist oplysninger, som du sender til dette sted.

Et certifikat indeholder oplysninger om, at et bestemt websted er ægte og sikkert. Det sikrer, at intet andet websted kan påtage sig identiteten af det oprindelige websted. Når du prøver at oprette forbindelse til et sikkert websted, bekræfter Internet Explorer oplysningerne i certifikatet, og at den aktuelle dato ikke overskrider udløbsdatoen. Hvis oplysningerne ikke er aktuelle og gyldige, kan Internet Explorer vise en advarsel.

Hvis du vil se detaljer om certifikatet, skal du klikke på knappen **Vis certifikat** i dialogboksen.

Når du kommer ind på et sikkert websted, viser Internet Explorer denne dialogboks og et låseikon i en låst position på statuslinjen. Når du forlader et sikkert websted, viser Internet Explorer en dialogboks.

Hvis du ikke vil se denne dialogboks, når du kommer ind på et sikkert websted, skal du markerere afkrydsningsfeltet **Vis ikke denne advarsel igen.**

## **Afsende og modtage oplysninger om din søgning**

Nogle websteder opretter filer, der kaldes for cookies, som gemmer oplysninger på computeren, f.eks. dine indstillinger, når du besøger dette websted. Når en cookie er gemt på computeren, er oplysninger fra den tilgængelige for dette websted, når du besøger stedet, så indhold og indstillinger for websiderne er skræddersyet til dig.

Cookies kan også gemme personlige oplysninger. Personlige oplysninger er oplysninger, der kan anvendes til at identificere eller kontakte dig, f.eks. dit navn, e-mail-adresse, private adresse, arbejdsadresse eller telefonnummer. Men et websted har kun adgang til personlige oplysninger, som du giver. Et websted kan f.eks. ikke registrere din e-mail-adresse, medmindre du selv oplyser den. Et websted kan heller ikke få adgang til andre oplysninger på computeren.

Når en cookie er gemt på computeren, er det kun webstedet, der oprettede denne cookie, der kan læse den.

Disse filer gemmes normalt i mappen Windows (f.eks. C:\Windows\Cookies). Filerne er små og fylder normalt mindre end 2 kilobyte (KB) hver. Du kan ikke redigere eller selv få vist cookies, da de ikke indeholder oplysninger i almindelig tekst. Du kan åbne filer ved hjælp af Notesblok eller et andet tekstredigeringsprogram, men indholdet, du ser, er måske ikke helt forståeligt.

Hvis du ofte besøger websteder, der anvender cookies, og du føler, at du trygt kan gemme disse oplysninger på computeren, skal du markere afkrydsningsfeltet **Vis ikke denne advarsel igen.**

## **Hente et program med et ugyldigt certifikat**

Certifikatet til dette program er ikke gyldigt, og det kan ikke kontrolleres.

Et certifikat indeholder oplysninger om, at et bestemt softwareprogram er ægte. Det sikrer, at intet andet program kan påtage sig identiteten af det oprindelige program. Certifikater bliver også dateret, når de udstedes. Når du prøver at hente software, kontrollerer Internet Explorer oplysningerne i certifikatet, og at den aktuelle dato ikke overskrider udløbsdatoen. Hvis oplysningerne ikke er aktuelle og gyldige, kan Internet Explorer vise en advarsel.

Software eller en komponent, du installerer, kan muligvis skade computeren. Softwaren eller komponenten kan være ustabil.

Hvis du vil se detaljer om certifikatet, skal du klikke på den understregede udgivers navn eller programnavnet i dialogboksen.

Ud fra hvad du ved om denne software, udgiveren og din computer, skal du afgøre, om du vil fortsætte med at installere og køre softwaren.

Hvis du på trods af disse oplysninger stadig ikke føler, at det er sikkert at installere softwaren, skal du klikke på **Nej.**
## **Hente indhold, der ikke er sikkert, fra et sikkert websted**

Webstedet, du får vist, er et sikkert sted. Det anvender en sikkerhedsprotokol, f.eks. SSL (Secure Sockets Layer) eller PCT (Private Communications Technology) til oplysninger, som du sender og modtager.

Når websteder anvender en sikkerhedsprotokol, betyder det, at de oplysninger, du leverer, f.eks. dit navn eller kreditkortnummer, krypteres, så de ikke kan læses af andre. Dette websted indeholder også elementer, der ikke anvender denne sikkerhedsprotokol.

Ud fra hvad du ved om dette websted og din computer, skal du afgøre, om du vil fortsætte med at arbejde med dette sted.

Hvis du ikke er tryg ved at arbejde med dette sted, skal du klikke på **Nej.**

## **Adgang til et websted, der ikke er sikkert, fra et sikkert websted**

Webstedet, du fik vist, var et sikkert sted. Et sikkert websted indeholder en sikker kommunikation og har et gyldigt certifikat. Sikker kommunikation betyder, at de oplysninger, du leverer, f.eks. dit navn eller kreditkortnummer, krypteres, så de ikke kan læses eller opsnappes af andre. Certifikatet er en erklæring, der bekræfter sikkerheden på dette websted. Et certifikat indeholder oplysninger om, at et bestemt websted er pålideligt. Det sikrer, at intet andet websted kan påtage sig identiteten af det oprindelige websted.

Men hvis det websted, som du går til, ikke anvender en sikkerhedsprotokol, bliver oplysninger, som du sender og modtager, ikke krypteret. Og da webstedet ikke har et certifikat, kan du ikke være sikker på, at webstedet er, hvad det udgiver sig for at være.

Ud fra hvad du ved om dette websted og din computer, skal du afgøre, om du vil fortsætte med at få vist dette sted.

Hvis du ikke er tryg ved at få vist dette sted, skal du klikke på **Nej.**

Angiver, om animationer kan afspilles, når siderne vises.

Nogle sider, der indeholder flere animationer, vises meget langsomt. Hvis du ønsker at få vist siderne hurtigere, skal du fjerne markeringen fra dette afkrydsningsfelt.

Når markeringen er fjernet, kan du stadig afspille en enkelt animation ved at højreklikke på ikonet, der repræsenterer animationen, og klikke på **Vis billede.**

Angiver, om Internet Explorer skal udglatte billeder, så de vises mindre takkede.

Angiver, om Internet Explorer automatisk skal vise en liste med foreslåede Internetadresser, i takt med at du indtaster dem på adresselinjen. Hvis du har besøgt et websted før, foreslår funktionen Autofuldførelse en adresse, i takt med at du indtaster. Du kan gå til den foreslåede adresse ved at klikke på den og derefter klikke på knappen **Skift til.**

Angiver, om Internet Explorer automatisk skal vise en liste med foreslåede indgange, når du indtaster tekst på websider. Hvis f.eks. du bliver bedt om at oplyse dit navn, kan Internet Explorer vise en liste med indtastede navne, som du tidligere har anvendt. Derefter kan du vælge et forslag og angive det ved at klikke på det på listen. Funktionen Autofuldførelse kan også levere mulige overensstemmelser ved søgninger, aktiekurser eller til næsten et hvilket som helst felt på en webside.

Klik her for at tømme mappen Oversigt for alle indgange, som du tidligere har oprettet på websider. Dette sikrer, at ingen andre kan anvende computeren og prøve at få vist personlige oplysninger, som du tidligere har indtastet, ved at få vist indgange, der vises af Autofuldførelse.

Angiver, om der skal startes en ny, separat version af Internet Explorer, hver gang du åbner Internet Explorer (f.eks. hvis du åbner en HTML-fil fra Denne computer). Dette minimerer forstyrrelser af andre programmer på computeren, hvis indhold eller programmer, som du kører i Internet Explorer, er ustabile.   

Angiver, om Internet Explorer skal gøre det muligt for websteder at registrere din brug af websider. Markering af dette afkrydsningsfelt gør det muligt for steder at oprette en logfil på computeren med de sider, som du har fået vist, selv når du får vist websider offline. Denne logfil sendes til stedet, næste gang du går til det. Ved at registrere anvendelsen og populariteten af bestemte websider kan udbydere af indholdet skræddersy fremtidigt indhold til at imødekomme dine behov.

Angiver, om Internet Explorer automatisk skal udføre planlagte opdateringer på abonnementet.

Angiver, om der automatisk skal startes en ny, separat version af Internet Explorer, når du henter indhold fra websteder, der er markeret til offline-visning. Dette minimerer forstyrrelser af andre programmer på computeren, hvis sideindholdet eller programmer, som du kører i Internet Explorer, er ustabile.

Angiver, om Internet Explorer skal kontrollere softwareudgiverens certifikat for at se, om det er blevet tilbagekaldt, inden det accepteres som gyldigt.

Angiver, hvordan Internet Explorer skal behandle en permanent cookie fra et websted.

En cookie er en fil, der er oprettet af et websted, og som gemmer oplysninger på computeren, f.eks. dine indstillinger, når du besøger dette sted. En permanent cookie er en cookie, der er gemt som en fil på computeren, og den bliver der, når du lukker Internet Explorer.

For at angive, at Internet Explorer skal acceptere cookies uden at spørge dig først, skal du klikke på **Aktiver.**

For at angive, at Internet Explorer skal advare dig, hvis du modtager en cookie fra et websted, skal du klikke på **Spørg.**

For at angive, at cookies gemmes på computeren af websteder, og at eksisterende cookies på computeren ikke kan læses af websteder, skal du klikke på **Deaktiver.**

Angiver, at cookies ikke gemmes på computeren af websteder, og at eksisterende cookies på computeren ikke kan læses af websteder. En cookie er en fil, der er oprettet af et websted, og som gemmer oplysninger på computeren, f.eks. dine indstillinger, når du besøger dette sted.

Angiver, om Internet Explorer skal udskrive baggrundsfarver og -billeder, når du udskriver en webside. Markering af dette afkrydsningsfelt kan nedsætte hastigheden på udskrivning af siden og udskriftens kvalitet, afhængigt af funktionerne på din printer.

Angiver, om Internet Explorer skal søge efter en Internetadresse ved hjælp af forskellige "rod-domæner".

Hvis du indtaster en forkert domænetype, f.eks. www.microsoft**.org,** kan Internet Explorer kontrollere roden "microsoft" i andre domæner, f.eks. .edu, .com og .gov. Programmet foreslår også en overensstemmelse til **www.microsoft.com.**

Angiver, om Internet Explorer skal søge efter lignende webadresser (URL), når du indtaster en adresse på adresselinjen eller klikker på et hyperlink, og adressen ikke findes. Vælg en af følgende indstillinger:

Hvis Internet Explorer ikke skal søge efter lignende adresser, skal du klikke på **Søg aldrig.**

Hvis Internet Explorer skal spørge dig, om Internet Explorer skal søge, når der ikke kan findes en adresse, skal du klikke på **Spørg altid.**

Hvis Internet Explorer skal søge uden at spørge først, skal du klikke på **Søg altid.**

Gendanner alle de oprindelige indstillinger for Internet Explorer under fanen **Avanceret.**

Klik her for at angive personlige oplysninger, som du vil dele, når et websted anmoder om oplysninger fra besøgende.

Klik her for at få vist detaljer om, hvem certifikatet er udstedt til og udstedt af, og certifikatets programerklæring.

Klik her for at få vist certifikatet for den virksomhed eller organisation (nøglecenter), der har udstedt certifikatet.

Angiver et kort navn, som du tildeler dette certifikat. Dette hjælper dig med at identificere og anvende det overalt, hvor certifikater er opstillet i programmer på computeren.

Viser, om certifikatet er gyldigt, og om du har valgt at stole på dette certifikat.

Viser, hvad certifikatet kan anvendes til, f.eks. afsendelse og modtagelse af e-mail, websted eller kreditkortoplysninger.

Viser kæden eller rækken af certifikater op til certifikatudsteder (nøglecenter). Dette hjælper dig med at beslutte, om du har tillid til udstederen, ud fra et af certifikaterne i kæden eller selve certifikatet.

Viser det valgte certifikat fra en række certifikater.

Angiver, at Internet Explorer skal anvende det samme tillidsniveau til dette certifikat, som det, du anvender til certifikatudstederen.

Angiver, at du har tillid til dette certifikat, uanset om du har tillid til udstederen af certifikatet.

Angiver, at du ikke har tillid til dette certifikat, uanset om du har tillid til udstederen af certifikatet.

Viser en liste med felter, der indeholder detaljer om dette certifikat.

Viser detaljer om feltet, der er valgt på listen **Felt.**

Angiver, at hyperlinks skal fremhæves, når du peger på dem, og hvilken farve der skal anvendes til hyperlinkteksten.

Angiver, hvilket adgangsniveau du vil tillade Java-applets, uden at der spørges efter tilladelelser. Java-applets anmoder typisk om et bestemt adgangsniveau til filer, mapper og netværksforbindelser på computeren. Hvis en Java-applet anmoder om et højere adgangsniveau, end det du har angivet, bliver du spurgt, om du vil tillade flere adgangsrettigheder til denne applet. Vælg en af følgende muligheder:

For at angive individuelle indstillinger til hver type adgang, som en Java-applet kan anmode om, skal du klikke på **Brugerdefineret.**

For at tillade størst mulig adgang skal du klikke på **Lav sikkerhed.**

For at tillade en middel adgang skal du klikke på **Mellemste sikkerhed.**

For at tillade mindst mulig adgang skal du klikke på **Høj sikkerhed.**

For at forhindre at Java-applets kører på computeren, skal du klikke på **Deaktiver Java.**

Angiver, om Internet Explorer skal nedtone siden, du forlader, og optone siden, du går til, når du skifter fra en webside til en anden.

Angiver, om hyperlinks på websider skal understreges. Vælg en af følgende indstillinger:

For at understrege alle hyperlinks skal du klikke på **Altid.**

For ikke at understrege alle hyperlinks skal du klikke på **Aldrig.**

For at understrege hyperlinks, når markøren hviler på hyperlinket, skal du klikke på **Når der peges.**

Klik her for at nulstille sikkerhedsniveauet til standardniveauet for denne zone.
Klik her for at nulstille hver brugerdefineret indstilling til standardindstillingerne for det valgte sikkerhedsniveau. Dette sætter dig i stand til at vælge standardindstillingerne for Høj, Mellemste, Mellemlav eller Lav sikkerhed og ændre dem til denne sikkerhedszone.

Viser navnet på webstedet, der anmoder om oplysninger, og stedets URL.

Viser de bestemte oplysninger, som webstedet anmoder om fra Profilassistent, og gør det muligt at vælge, hvilke elementer du vil dele.

Viser, hvordan webstedet vil anvende de oplysninger, som du deler.

Klik her for at få vist certifikatet til webstedet, der anmoder om oplysninger fra dig.

Angiver, om oplysninger, som du deler, er sikre, når de sendes over Internettet.

Angiver, om Internet Explorer automatisk skal dele oplysninger fra Profilassistent, når dette websted eller websteder fra dette sted anmoder om det, uden at spørge efter din tilladelse.

Angiver, om du skal slukke for din scriptfejlfinding, hvis der er installeret en. Scriptfejlfinding anvendes af udviklere af websteder til at teste programmer og scripts på deres websider.

Klik her for at få vist mappen med indlæste programmer, der viser ActiveX-objekter og Java-objekter, der er hentet til computeren.

Viser, hvilken type objekt du kigger på. Hvis typen er Genvej, ser du egenskaber for genvejen til elementet og ikke for det originale element.

Viser den dato, hvor objektet blev oprettet.

Angiver den dato, hvor objektet sidst blev åbnet.

Viser størrelsen på objektet.

Klasse-id (CLSID) til dette objekt. Det er det samme id, der vises i objektkoden på en webside.

Viser, om objektet er installeret, beskadiget eller deaktiveret. Beskadiget betyder, at en eller flere afhængighedsfiler er slettet. Deaktiveret betyder, at et installationsprogram har registreret .ocx-filen på en placering, der er forskellig fra, hvor kodehentningen installerede den.

Viser placeringen (URL), hvorfra objektet blev installeret.

Viser en liste med filer på computeren, som dette objekt kræver for at kunne køre.

Viser en liste med Java-pakker på computeren, som dette objekt kræver for at kunne køre.

Angiver versionsnummeret til dette objekt.

Angiver en beskrivelse af dette objekt.

Angiver udgiveren af dette objekt.

Angiver sprogversionen for dette objekt.

Angiver oplysninger om ophavsret til dette objekt.

Klik her for at tilføje eller fjerne bestemte websteder til denne zone.

Angiver, at alle steder, der er defineret som lokale (intranet) steder af systemadministratoren, skal inkluderes.

Angiver at alle steder, som du har angivet, ikke skal anvende proxyserver til at opnå adgang, skal inkluderes. For at se denne liste med steder skal du klikke på **Internetindstillinger** i menuen **Funktioner** i browseren. Klik på fanen **Forbindelser,** klik på **LAN-indstillinger,** og klik på knappen **Avanceret.**

Angiver, at alle steder, der er på netværksstier, skal inkluderes i denne zone.

Viser de opstillede certifikattyper. Vælg en udstedertype.

Klik her for at angive brugerdefinerede Java-indstillinger.

Angiver, om du ønsker at abonnere på den aktuelle kanal. Internet Explorer giver automatisk besked om ændringer til kanalen og henter automatisk sider fra stedet i henhold til en tidsplan, som kanaludbyderen eller du har defineret.

Angiver, at dette websted skal føjes til listen med foretrukne, men at du ikke ønsker at få besked, når indholdet ændres på webstedet, og at du ikke ønsker, at opdateret indhold skal hentes til computeren.

Du kan manuelt få vist opdateret indhold ved at klikke på knappen **Opdater** på værktøjslinjen, når du besøger websiden.

Angiver, om Internet Explorer skal foretage en planlagt kontrol af ændringer til indholdet på dette websted og give dig besked, når indholdet ændrer sig.

Du kan manuelt få vist opdateret indhold ved at klikke på knappen **Opdater** på værktøjslinjen, når du besøger websiden.

Angiver, at denne kanal skal føjes til listen Kanalvælger, men at du ikke ønsker at få besked automatisk, når indholdet ændres på kanalen, og at du ikke ønsker, at opdateret indhold automatisk skal hentes til computeren.

Du kan manuelt få vist opdateret indhold ved at klikke på knappen **Opdater** på værktøjslinjen, når du besøger kanalen.

Angiver, om Internet Explorer skal foretage en planlagt kontrol af ændringer til indholdet på denne kanal og give dig besked, når indholdet ændrer sig.

Du kan manuelt få vist opdateret indhold ved at klikke på knappen **Opdater** på værktøjslinjen, når du besøger kanalen.

Klik her for at tilpasse beskeden, tidsplanen for kontrol eller de elementer, der skal hentes, når indholdet på dette websted ændres.

Angiver, hvilket sikkerhedsniveau du vil tildele softwaredistributionskanaler i denne zone. Vælg en af følgende muligheder:

For automatisk at hente eller installere software fra softwarekanaler uden at spørge skal du klikke på **Lav sikkerhed.**

For automatisk at hente software fra softwarekanaler uden at spørge, men ikke tillade automatisk installation skal du klikke på **Mellemste sikkerhed.**

For kun at tillade besked, men ikke automatisk installation eller overførsel skal du klikke på **Høj sikkerhed.**
Angiver, hvordan du skal håndtere anmodninger fra servere, der kræver logon-oplysninger. Servere på intranet (og nogle gange Internetsider) kræver ofte et brugernavn og en adgangskode, så der kun er adgang for autoriserede brugere. Vælg en af følgende logonmetoder til steder i denne zone:

For at oprette forbindelse til en server ved hjælp af dit aktuelle Windows-brugernavn og din aktuelle Windowsadgangskode skal du klikke på **Automatisk logon med aktuelt brugernavn og aktuel adgangskode.**

For at oprette forbindelse til en server ved hjælp af brugernavnet og adgangskoden for den aktuelle session, men kun hvis serveren er i din lokale intranet-zone, skal du klikke på **Automatisk logon er kun muligt i intranetzonen.**

For at oprette forbindelse til en server ved at indtaste et brugernavn og en adgangskode, når du bliver spurgt, skal du klikke på **Spørg efter brugernavn og adgangskode.**

For at slutte til en server uden at indtaste eller sende logonoplysninger skal du klikke på **Anonymt logon.**

Viser navnet på dette objekt.

Rydder listen med websteder, som du tidligere har tilladt adgang til oplysninger i din Profilassistent uden at spørge.

Angiver, om du vil acceptere webstedernes anmodninger om oplysninger fra Profilassistent. Hvis du fjerner markeringen fra dette afkrydsningsfelt, leveres der ikke oplysninger fra Profilassistent, og du bliver ikke bedt om at levere disse oplysninger.

Hvis du markerer dette afkrydsningsfelt, bliver du bedt om at vælge, hvilke oplysninger du vil dele, når et websted anmoder om oplysninger fra Profilassistent. Du kan også vælge at tillade, at disse oplysninger deles med dette websted i fremtiden, uden du bliver spurgt.

Angiver, om der automatisk skal vises websider i fuld skærm, når du starter Internet Explorer.

Angiver, om du skal advares, hvis oplysninger, du indtaster på en webbaseret formular, sendes til et andet websted end det, som du får vist i øjeblikket.

Angiver, om knappen **Størrelse** skal vises på værktøjslinjen til kontrol af websidens skrifttypestørrelse.

Angiver, om der skal vises et genvejsikon til Internet Explorer på skrivebordet.

Angiver, om velkomstskærmbilledet i Internet Explorer skal vises, når du starter computeren.

Angiver, om der automatisk skal vises kanalwebsider i fuld skærm, når du åbner en kanal fra skrivebordet.

Angiver, om mappen Temporary Internet Files skal ryddes, når du lukker browseren.

Klik her for at importere relevante certifikater og nøgler, der er indeholdt i en bestemt .pfx-fil.

Klik her for at eksportere det markerede certifikat til en fil. Certifikatfiler har normalt filtypenavnet .pub. Det markede certifikat, dets kæde (hierarki af certifikater) og nøgler, der er tilknyttet (hvis de eksisterer), eksporteres til en fil på den placering, som du angiver. Denne fil har filtypenavnet .pfx.

Angiver, om der skal anvendes en HTTP 1.1-protokol, når du opretter forbindelse til websteder, der anvender en proxyserver. Mange websteder anvender stadig HTTP 1.0, så hvis du har problemer med at oprette forbindelse til nogle websteder, kan du prøve at fjerne markeringen af dette afkrydsningsfelt.

Angiver, om der skal anvendes en HTTP 1.1-protokol, når du opretter forbindelse til websteder, der anvender en proxyserver. Mange websteder anvender stadig HTTP 1.0, så hvis du har problemer med at oprette forbindelse til nogle websteder, kan du prøve at fjerne markeringen af dette afkrydsningsfelt.

Angiver, om billedstørrelsen skal udvides til at passe til al alternativ tekst, når markeringen af afkrydsningsfeltet **Vis billeder** er fjernet.

Angiver, om indsætningstegn skal flyttes ved ændring af fokus eller markeringen. Nogle hjælpemidler til handicappede, f.eks. skærmlæsere eller forstørrelse af skærmen, bruger indsætningstegnet til at bestemme, hvilket område på skærmen der skal læses eller forstørres.

Angiver, om Kanalvælger skal vises på skrivebordet, når du starter computeren, selvom grænsefladen til Active Desktop ikke er aktiveret.

Angiver, om Java-konsollen skal anvendes. Denne funktion er nyttig til websideudviklere, der tester Javaprogrammer og -applets. Hvis du ændrer denne indstilling, skal du genstarte computeren, for at indstillingerne kan træde i kraft.

Angiver, om Internet Explorer skal matche diakritiske mærker, når programmet søger efter tekst på mellemøstlige sprog.

Angiver, om Internet Explorer skal matche kashida (tatweel)-tegn, når programmet søger efter tekst på mellemøstlige sprog.

Angiver, om Internet Explorer skal matche alef-tegn med hamza eller madda, når programmet søger efter tekst på mellemøstlige sprog.

Hvis du f.eks. vil finde ord, der begynder med alef, og angive overensstemmelse med alef hamza, vil ordet ikke vise en overensstemmelse, hvis det begynder med alef hamza ovenover, alef hamza nedenunder eller alef madda. Hvis det er angivet, skal du indtaste den korrekt form af alef til en overensstemmelse.

Angiver, at dette websted ikke automatisk skal opdateres efter en tidsplan, når du vælge kommandoen **Synkroniser** i menuen **Funktioner.** Hvis du vælger denne indstilling, skal du opdatere denne webside manuelt, hvis du ønsker at opdatere den.

Angiver, at du automatisk opdaterer dette offlineemne ved hjælp af den markerede tidsplan eller de markerede tidsplaner. For at indstille en tidsplan til dette offlineemne skal du klikke på **Ny.** For at ændre indstillinger for en eksisterende tidsplan skal du klikke på tidsplanen og derefter klikke på **Rediger.**

Viser en liste over de tidsplaner, der i øjeblikket er angivet til synkronisering af emner på computeren. Du kan føje dette emne til en eller flere tidsplaner. Marker afkrydsningsfeltet ud for hver tidsplan, dette offlineemne skal anvende.

Klik her for at oprette en ny tidsplan til opdatering af dette offlineemne.

Klik her for at ændre indstillinger for den markerede tidsplan.

Klik her for at fjerne den markerede tidsplan fra listen. Dette fjerner tilgængeligheden for denne tidsplan for ethvert emne, der anvender synkroniseringstidsplaner, og ikke kun dette offlineemne.

Angiver, at Internet Explorer ikke skal opdatere dette foretrukne element, når du arbejder i andre programmer. Når dette element er planlagt til at blive opdateret, venter Internet Explorer, indtil der ikke er flere mus- eller tastaturaktiviteter, inden programmet starter opdateringen.

Angiver, om Internet Explorer skal hente mere end siden på øverste niveau på det markerede websted. Du kan angive, at du ønsker at hente stedet og vælge op til tre niveauer i dybden. Hvis du f.eks. angiver to niveauer i dybden, vil den første side og alle sider, der er sammenkædet med siden, blive hentet. Angivelse af tre niveauer henter alle sider, der er sammenkædet med siderne på andet niveau.

Angiver, at Internet Explorer skal hente alle sider, der er sammenkædet med det markerede websted, selvom de findes på andre steder, op til det antal niveauer, som du angiver i **Hent sider, der er x hyperlinks fra denne side.**

Angiver, om du vil begrænse det maksimale antal oplysninger, som Internet Explorer skal overføre til harddisken fra dette websted, og gør det muligt at indstille en grænse i kilobyte (KB).

Klik her for at angive, hvilke typer indhold du vil hente fra dette websted.

Angiver, om Internet Explorer skal give dig besked pr. e-mail, når indholdet på det markerede websted ændres.

Indeholder et felt, hvor du kan indtaste e-mail-adressen, som du ønsker, at Internet Explorer skal sende en meddelelse om opdatering til.

Indeholder et felt, hvor du kan indtaste navnet på e-mail-serveren.
Klik her, hvis det markerede element kræver, at du skal logge på, inden du kan åbne webstedet. Du skal f.eks. logge på et sted, der har begrænsede adgangsrettigheder, som du betaler for at abonnere på, f.eks. et tidsskrift.

Indeholder et felt, hvor du kan indtaste det bruger-id, som giver dig adgang til det markerede websted.

Indeholder et felt, hvor du kan indtaste den adgangskode, som giver dig adgang til det markerede websted.

Angiver, om Internet Explorer skal hente grafiske billeder, når programmet opdaterer det markerede websted. Det kan tage længere tid at hente grafiske billeder, og de optager meget plads på harddisken.

Angiver, om Internet Explorer skal hente lyd- og videofiler, når programmet opdaterer det markerede websted. Det kan tage længere tid at hente lyd- og videobilleder, og de optager meget plads på harddisken.

Angiver, om Internet Explorer skal hente ActiveX-objekter og Java-applets, når programmet opdaterer det markerede websted. Disse er avancerede programmer, der fungerer i baggrunden og gør det muligt for nogle websteder at vise specielle objekter. Hvis du vælger ikke at hente disse programmer, kan webstedet forekomme ufuldstændigt, eller det vises ikke korrekt.

Angiver automatisk forsøg på at etablere forbindelse ved hjælp af standardforbindelsen for Netværk via modem, når du har brug for en Internetforbindelse.

Hvis der ikke er angivet nogen forbindelser, skal du klikke på knappen **Tilføj** og følge instruktionerne på skærmen.

Viser en liste med de forbindelser med Netværk via modem, der er angivet på computeren, og giver dig mulighed for at aktivere og deaktivere forbindelser.

Fjerner den markerede forbindelse fra listen med Internetforbindelser. Du kan deaktivere en forbindelse uden at fjerne den fra listen ved at fjerne markeringen af afkrydsningsfeltet til forbindelsen.

Angiver, om indstillinger i den automatiske konfigurationsfil skal ignoreres, når du anvender denne forbindelse. Den automatiske konfigurationsfil kan indeholde indstillinger, der angiver din proxyserver, der eventuelt ikke gælder, hvis du opretter ekstern forbindelse via et modem.

Angiver, om modemet automatisk skal afbryde forbindelsen, når du afslutter alle Internetprogrammer. Dette er nyttigt, hvis du også anvender forbindelsen til e-mail, chat-grupper eller andre Internetbaserede programmer.

Angiver, om denne forbindelse skal anvendes, når du gennemser websider på det lokale intranet (internt netværk).

Angiver, om denne forbindelse skal anvendes, når du gennemser websider på det lokale intranet (internt netværk).

Aktiverer sikre forbindelser til Fortezza-aktiverede websteder gennem brug af et Fortezza Crypto Card. Fortezza er en specifikation til hardware-baseret kryptografi til brug i det amerikanske forsvarsministerium. For at aktivere en Fortezza-forbindelse skal du først installere en Fortezza Crypto Card-læser, et Fortezza Crypto Card og alle softwaredrivere og Cryptographic Service Providers (CSP) i henhold til specifikationer fra leverandøren af kortlæseren.

Angiver, at indholdet af den markerede webside skal være tilgængeligt, når computeren ikke har etableret forbindelse til Internettet. Når en side er markeret som tilgængelig offline, kan du opdatere indholdet manuelt ved at klikke på **Synkroniser** i menuen **Funktioner.** Hvis du vil opdatere automatisk, skal du klikke på knappen **Tilpas** i denne dialogboks og dernæst angive en tidsplan.

Angiver frekvensen i dage og tidspunktet på disse dage, hvor Internet Explorer skal kontrollere og hente nyt indhold fra den markerede webside.

Angiver navnet på tidsplanen. Navnet vises på listen med tidsplaner, der er tilgængelige for alle offlineemner.

Angiver, at alt indhold, som udbyderen har grupperet på det markerede websted, er tilgængeligt til læsning offline. Typisk omfatter dette sider, som er sammenkædet med hjemmesiden, og en indholdsfortegnelse for dette sted.

Angiver, at kun hjemmesiden og indholdsfortegnelsen er tilgængelige til læsning offline på det markerede websted. Andre sider, der er sammenkædet med hjemmesiden eller indholdsfortegnelsen, skal markeres separat til læsning offline.

Viser navnet på dette webdokument.

Viser adressen (URL) på dette webdokument.

Definerer en tastaturgenvej, når du klikker på start eller skifter til et andet program. Tastaturgenveje omfatter automatisk Ctrl+Alt. Tryk på tasten, som du vil føje til denne kombination. For at definere genvejstastkombinationen Ctrl+Alt+H skal du trykke på H. Du kan ikke anvende Esc, Enter, Tab, Mellemrum, Printscrn eller Tilbage.

Ingen andre programmer kan anvende denne tastaturgenvej. Hvis en genvej, som du definerer her, forårsager konflikt med en anden genvej i et Windows-baseret program, vil tastaturgenvejen i programmet ikke fungere.

Viser, hvor mange gange du har besøgt dette websted.

Viser den sidste gang, Internet Explorer kontrollerede Internettet for ændringer til indholdet i dette foretrukne emne.

Viser størrelsen på denne webside sidste gang, den blev hentet.

Viser, om Internet Explorer var i stand til at kontrollere for ændringer, og om ændringer blev registreret eller hentet.

Viser den samlede størrelse på overførslen af de viste komponenter. Når komponenterne er installeret på computeren, bliver mængden af tilgængelig plads på harddisken mindre.

Viser den anslåede tid, det tager at hente de viste komponenter til computeren.

Angiver, om denne komponent aldrig skal hentes. Hvis feltet er markeret, får du ikke besked fremover om overførsel af de komponenter, der er vist herover.

Henter de viste komponenter.

Lukker dialogboksen uden at hente nogen komponenter.

Sætter dig i stand til at opleve virtuelle verdener og andet 3-D-indhold på Internetttet.

Sætter dig i stand til at køre Java-programmer sikkert på computeren.

Omfatter TrueType-fonte og andre supportfiler, der er nødvendige, for at Internet Explorer kan vise japansk tekst.

Omfatter TrueType-fonte og andre supportfiler, der er nødvendige, for at Internet Explorer kan vise koreansk tekst.

Omfatter TrueType-fonte og andre supportfiler, der er nødvendige, for at Internet Explorer kan vise centraleuropæisk, kyrillisk, græsk, tyrkisk og baltisk tekst.
Omfatter TrueType-fonte og andre supportfiler, der er nødvendige, for at Internet Explorer kan vise traditionel kinesisk tekst.

Omfatter TrueType-fonte og andre supportfiler, der er nødvendige, for at Internet Explorer kan vise forenklet kinesisk tekst.

Omfatter TrueType-fonte og andre supportfiler, der er nødvendige, for at Internet Explorer kan vise thailandsk tekst.

Omfatter TrueType-fonte og andre supportfiler, der er nødvendige, for at Internet Explorer kan vise hebraisk tekst.

Omfatter TrueType-fonte og andre supportfiler, der er nødvendige, for at Internet Explorer kan vise vietnamesisk tekst.

Omfatter TrueType-fonte og andre supportfiler, der er nødvendige, for at Internet Explorer kan vise arabisk tekst.

Sætter browseren i stand til at registrere og vise indholdet på websider korrekt, når de ikke er på browserens oprindelige sprog.

Sætter dig i stand til at køre multimediefiler fra Internettet, f.eks. .wav-filer (lyd) og .mov-filer (video).

Sætter dig i stand til at anvende Windows Media Player til at afspille RealNetworks RealAudio- og RealVideo-mediefiler.

Sætter dig i stand til sikkert at gemme og dele oplysninger om betaling og forsendelse ved Internethandel.

Sætter dig i stand til at få vist grafik, der anvender et America OnLine-grafikformat.

Optimerer offline-adgang til websider, når du afbryder forbindelse til Internettet eller intranet, og reducerer fejl og time-out, der er opstår i forbindelse med afbrydelsen. Anbefales til bærbare computere og hjemmebrugere. Sætter dig i stand til hurtigt at tilmelde dig en Internetserviceudbyder, der kan etablere forbindelse til Internettet.

Sætter dig i stand til at få vist sider, der indeholder kompleks eller international tekst (f.eks. arabisk, hebraisk og thailandsk).

Flytter den markerede mappe eller det foretrukne emne et niveau op på listen Foretrukne.

Flytter den markerede mappe eller det foretrukne emne et niveau ned på listen Foretrukne.

Opretter en ny mappe på listen Foretrukne. Når du har klikket på denne knap, skal du indtaste et navn til mappen og trykke på Enter.

Sorterer dine mapper og foretrukne emner i alfabetisk rækkefølge.

Angiver, at indholdet fra den markerede webside skal være tilgængeligt, når computeren ikke har etableret forbindelse til Internettet. Når en side er markeret som tilgængelig offline, kan du opdatere indholdet manuelt ved at klikke på **Synkroniser** i menuen **Funktioner.** Hvis du vil opdatere automatisk, skal du klikke på knappen **Egenskaber** i denne dialogboks og dernæst angive en tidsplan.

Klik her for at importere bogmærker, der er gemt i .html-filer fra andre browserprogrammer på listen Foretrukne.

Klik her for at eksportere det markerede foretrukne emne som en .html-fil, der kan anvendes som et bogmærke af andre browserprogrammer.

Viser indstillinger for webstedet, overførsel og tidsplaner for det markerede foretrukne emne.

Viser mapper og websteder på listen Foretrukne.

Angiver, at når du vender tilbage til en side, du tidligere har fået vist, kontrollerer Internet Explorer ikke, om siden har ændret sig, siden sidste gang du fik den vist.

Hvis du vælger dette, kontrollerer Internet Explorer kun, om der er nyt indhold, hvis du vender tilbage til en side, der blev vist i en tidligere session af Internet Explorer eller på en tidligere dag. Hvis Internet Explorer registrerer, at billeder på siden sjældent ændres, kontrollerer programmet ikke så tit, om der er nye billeder.

Valg af denne indstilling kan optimere hastigheden på visning af sider, som du allerede har fået vist.

Hvis du ønsker at se den mest aktuelle version af en bestemt side, selvom denne indstilling er valgt, skal du vende tilbage til siden og klikke på knappen **Opdater** på værktøjslinjen.

Angiver, at Internet Explorer skal give dig besked, når en fil er blevet overført til computeren.

Angiver, hvilke type filer du gemmer.

For at gemme alle filer der er nødvendige for at få vist denne side, inklusive grafik, rammer og typografiark, skal du klikke på **Webside, komplet.**

For at gemme alle oplysninger der er nødvendige for at få vist denne side i en enkelt MIME-kodet fil, skal du gemme filen som enkelt fil i Webarkiv.

Bemærk! Webarkiv er kun tilgængeligt, hvis du har installeret Outlook Express 5.0 eller senere.

For at gemme den aktuelle .htm-side skal du klikke på **Webside, kun HTML.**

For at gemme den aktuelle .htm som en tekstfil skal du klikke på **Tekstfil.**

Viser en liste med tegnsæt, der er installeret på computeren.

Angiver, om adgangskoden skal gemmes, så du ikke skal indtaste den, næste gang du opretter denne forbindelse.

**Bemærk!** Hvis du markerer dette afkrydsningsfelt, vil andre være i stand til at få adgang til begrænsede steder ved hjælp af computeren, dit brugernavn og din adgangskode.

Viser navnet eller "strengen", der definerer området for dette websted, som du kan få adgang til ved hjælp af dette logonnavn. En "realm" er normalt en mappe, og logon giver adgang til indholdet i mappen, dets undermapper og nogle gange bestemte filer eller sider uden for mappen. Et websted kan indeholde flere realms, enkelte kræver separat logon.

Indeholder et felt, hvor du kan indtaste det netværksdomænenavn, der er tildelt din konto, hvis det kræves af dette websted.

Viser navnet på serveren, der anvendes af dette websted. Hvis stedet anvender en firewall, vises navnet på proxyserveren.

Angiver, om Internet Explorer kun skal følge hyperlinks, der peger på HTML-sider, når programmet opdaterer det markerede websted. Hvis du vælger denne indstilling, vil det måske reducere overførselsstørrelsen, og nogle hyperlinks er måske ikke tilgængelige, når du læser dette sted offline.

Angiver, om der skal vises en meddelelse i slutningen af overførslen af filen for at angive, at overførslen er færdig.

Angiver, at der automatisk skal hentes og installeres Internet Explorer-komponenter, hvis en webside har brug for dem for at vise siden korrekt eller udføre en bestemt opgave.

Angiver, at Internettet skal kontrolleres for at søge efter en nyere version af Internet Explorer. Hvis du vælger dette, vil Internet Explorer kontrollere Internettet for en nyere version hver 30. dag, give dig besked, når en nyere version er tilgængelig, og spørge dig, om du vil hente den.

Leverer animations- og multimediefunktioner til computeren, både til indhold der er vist på en webside og i et separat vindue.
Sætter dig i stand til at anvende højkvalitetsinteraktive multimedier på Internettet, f.eks. spil og præsentationer.

Installerer online Hjælp til Internet Explorer.

Installerer filer, der er nødvendige for at konfigurere og køre Microsoft Network.

Sætter dig i stand til at læse sider, der anvender Dynamic HTML-databinding. Derefter kan du, når du får vist en side, der anvender Dynamic HTML-databinding, opdatere eller ændre indholdet på denne side uden at opdatere siden fra serveren. Hvis du f.eks. får vist en webside, der beregner lånebetalinger, kan du genberegne ved hjælp af data, der er gemt på en webside, uden at sende oplysninger frem og tilbage fra serveren hver gang du genberegner.

Tilføjer både et grafisk hjælpeprogram, der leverer fuld adgang til FTP-steder, og lydhændelser i Kontrolpanel til browsernavigation.

Gemmer disse indstillinger, så de viste komponenter aldrig hentes.

Angiver, om sikre oplysninger skal sendes og modtages via TLS (Transport Layer Security), en åben sikkerhedsstandard, der svarer til SSL3 (Secure Sockets Layer). Bemærk, at nogle websteder ikke understøtter denne protokol.

Klik her for at ændre sproget, der anvendes til at vise menuer og dialogbokse.

Angiver sproget, der skal anvendes til at vise menuer og dialogbokse.

Klik her for at gå til en webside, hvor du kan hente sprog til menuer og dialogbokse.

Angiver et sikkerhedsniveau til denne zone og viser en oversigt over standardindstillinger for dette niveau. For at få vist alle indstillinger til denne zone skal du klikke på **Brugerdefineret niveau.**

Viser en liste over zoner med webindhold, der er tilgængelige for computeren.

Klik her for at tilføje, redigere eller slette betalingsmetoder og -oplysninger eller adresseoplysninger, der er gemt af Microsoft Wallet.

Klik her for at ændre indstillinger for Autofuldførelse til webadresser og - formularer.

Angiver, at offlineemner automatisk skal opdateres i henhold til tidsplanen eller tidsplanerne, som du har angivet til emner.

Angiver, at når du åbner en mappe i panelet Foretrukne, panelet Oversigt eller vinduet Arranger Foretrukne, lukkes alle mapper, der tidligere er åbnet.

Angiver, om der skal vises aktuelle scriptfejl, når en side ikke vises korrekt på grund af problemer med sidens script. Denne funktion er som standard deaktiveret, men den er nyttig for udviklere, når de tester websider.

Angiver, at der skal registreres eksisterende indstillinger for proxyservere på computeren, hver gang du installerer eller opgraderer Internet Explorer.

Angiver, at der ikke skal registreres indstillinger for proxyserver. Hvis der kræves indstillinger for proxyserver, skal du angive dem manuelt eller anvende konfigurationsfilen, der er leveret af systemadministratoren.

Angiver, at indstillinger for proxyserveren skal registreres, når din netværksplacering ændres. Vælg f.eks. dette, hvis du opretter forbindelse via din bærbare computer til virksomhedens netværk ved hjælp af LAN (local area network), når du er på arbejde, og anvender en Netværk via modem-forbindelse, når du anvender den bærbare derhjemme.

Angiver, at indstillinger for proxyserveren skal registreres, når indstillinger for forbindelse eller netværk ændres.

Angiver, om det skal være muligt at arbejde med filer og mapper, der er på webserveren, på samme måde, som du arbejder med filer og mapper på Denne computer eller i Windows Stifinder.

Nogle eksempler på servere, der understøtter webmapper, er WebDAV (World Wide Web Distributed Authoring and Versioning) og Microsoft FrontPage-servere. Kontakt systemadministratoren for at finde ud af, hvilke servere der er defineret som webmapper.

Angiver det HTML-redigeringsprogram, som skal anvendes sammen med Internet Explorer.

Angiver, om du skal anvende UTF-8, en standard, der definerer tegn, så de kan læses af ethvert sprog. Dette sætter dig i stand til at udveksle Internetadresser (URL), der indeholder tegn fra andre sprog.

Angiver, om knappen **Skift til** skal vises ved siden af adresselinjen. Når knappen **Skift til** vises, kan du indtaste en adresse i adresselinjen og derefter klikke på **Skift til** for at gå til websiden. Uanset om knappen **Skift til**  vises eller ej, kan du altid trykke på Enter, efter at du har indtastet adressen for at gå til websiden.

Angiver, om et problem med at etablere forbindelse til en Internetserver skal beskrives detaljet med råd om, hvordan problemet løses. Hvis du fjerner markeringen af dette afkrydsningsfelt, får du vist en fejlkode og navnet på fejlen.

Angiver, om Internet Explorer skal fuldføre indgange, når du indtaster webadresser på adresselinjen, baseret på indgange, du har anvendt før.

Hvis du f.eks. indtaster **http://www.home.micr,** og du har besøgt http://www.home.microsoft.com før, foreslår Autofuldførelse "http://www.home.microsoft.com." For at se andre overensstemmelser skal du trykke på PIL NED. Når du er færdig med at indtaste webadresser, eller når Autofuldførelse finder en overensstemmelse, skal du klikke på knappen **Skift til.**

Angiver, om Internet Explorer skal fuldføre indgange, når du indtaster filnavne, stier eller mapper på adresselinjen eller i dialogboksen **Kør,** baseret på indgange, du har anvendt før.

Hvis du f.eks. begynder at indtaste **E:\Public\project1\t** på adresselinjen, og du har besøgt E:\Public\project1\ templates før, foreslår Autofuldførelse "E:\Public\project1\templates." For at se andre overensstemmelser skal du trykke på PIL NED. Når du er færdig med at indtaste et filnavn eller en sti, eller når Autofuldførelse finder en overensstemmelse, skal du klikke på knappen **Skift til.**

Angiver, om det skal kontrolleres, hvorvidt du har delte mapper på computeren, inden du opretter en Netværk via modem-forbindelse. Dette sætter dig i stand til at deaktivere deling med andre, så der ikke kan opnås adgang til mapper på computeren via Internettet.

Angiver, om Internet Explorer skal foreslå indgange til brugernavne, når du indtaster dem på websiderne, og automatisk angive den tilsvarende adgangskode, hvis du tidligere har gemt den i Internet Explorer.

**Bemærk!** Af sikkerhedsmæssige hensyn viser Internet Explorer ikke en fuldstændig liste med de faktiske adgangskoder. Hvert tegn i adgangskodefeltet repræsenteres i stedet af en stjerne ( \* ).

Angiver, om Internet Explorer skal spørge dig, om du vil gemme en adgangskode, når du indtaster den på en webside. Når du anvender et brugernavn, som du har anvendt før, udfylder Internet Explorer automatisk den tilhørende adgangskode, hvis den er blevet gemt.

Hvis du fjerner markeringen af afkrydsningsfeltet, bliver nye adgangskoder ikke gemt, og du skal indtaste adgangskoden hver gang, når du angiver brugernavne og adgangskoder, der ikke tidligere er gemt.

**Bemærk!** Af sikkerhedsmæssige hensyn viser Internet Explorer ikke en fuldstændig liste med de faktiske adgangskoder. Hvert tegn i adgangskodefeltet repræsenteres i stedet af en stjerne ( \* ).

Klik her for at fjerne alle indgange i mappen Oversigt med alle brugernavne og adgangskoder, som du tidligere har oprettet på websider. Dette sikrer, at ingen andre kan anvende computeren og prøve at få vist personlige oplysninger, som du tidligere har indtastet, ved at få vist indgange, der angives af Autofuldførelse.

Angiver, at du skal køre installationen af Windows Update, så du kan installere komponenter, der ikke tidligere har været installeret.

Angiver, at du skal reparere komponenter, der måske er installeret forkert, og gendanne eventuelle genveje til Internet Explorer, der måske tidligere er blevet slettet fra skrivebordet eller menuen **Start.** Når reparationerne er udført, skal du genstarte computeren.

Angiver, at du skal afinstallere Internet Explorer 6 og Internetværktøjer og geninstallere de tidligere versioner.

Hvis du vil vælge, hvilke komponenter der skal gendannes, slette oplysninger om sikkerhedskopi eller fjerne konfigurationsfiler, skal du klikke på knappen **Avanceret.**

Klik her for at angive, hvilke Internetværktøjer der skal gendannes, slette oplysninger om sikkerhedskopi eller fjerne konfigurationsfiler. Denne knap er kun tilgængelig, når indstillingen **Gendan den tidligere installation af Internet Explorer** er valgt.
Angiver, at du skal gendanne din tidligere installation af Internet Explorer og Internetværktøjer, og viser en liste med de komponenter, der kan gendannes. Vælg de komponenter, som du vil afinstallere og erstatte med de tidligere versioner (hvis en tidligere version var installeret).

Angiver, at du vil slette mapper og filer, der er nødvendige for at afinstallere Internet Explorer 6 og Internetværktøjer og geninstallere de tidligere versioner.

Hvis du vælger denne indstilling, vil du aldrig være i stand til at afinstallere Internet Explorer 6 og Internetværktøjer, men du vil få mere plads på harddisken. Mængden af diskplads, der frigøres, er typisk mellem 3 og 10 megabyte (MB), afhængigt af hvor mange Internetværktøjer du har installeret.

Angiver, at du vil fjerne konfigurationsmappen med Internet Explorer og Internetværktøjer og dens filer fra computeren. Du vil stadig kunne tilføje Internetværktøjer, men du skal køre installationsprogrammet fra en installations-cd til Internet Explorer og Internetværktøjer eller en netværksinstallationsplacering eller hente installationsfilerne fra Internettet.

Angiver, om Internet Explorer skal kontrollere Internetstedets certifikat for at se, om det er blevet tilbagekaldt, inden det accepteres som gyldigt.

Angiver, om tekstbeskrivelser på knapper på værktøjslinjen skal vises på værktøjslinjen, og hvor teksten skal vises.

For at få vist navne på knapper under hver knap på værktøjslinjen skal du klikke på **Vis tekstetiketter.**

For at få vist navne på bestemte knapper, f.eks. **Søg** og **Tilbage** skal du klikke på **Udvalgt tekst til højre** til højre for knappen på værktøjslinjen.

For kun at få vist ikoner på værktøjslinjen skal du klikke på **Ingen tekstetiketter.**

Ændrer størrelsen på ikoner, der vises på værktøjslinjen. Disse ændringer vises, efter at du har lukket dialogboksen **Tilpas værktøjslinje.**

Angiver, at du kan få vist Macromedia Flash-multimedieindhold.

Angiver, at du kan administrere Microsoft FrontPage og HTTP WebDAV-forbedrede webservere på samme måde, som du administrerer filer på computeren.

Sætter dig i stand til at se, om andre, du kender, er online, og lader dig udveksle meddelelser med dem med det samme.

Angiver, at websider, der anvender scripting-sproget Microsoft Visual Basic, understøttes.

Angiver, at du kan få vist vektorgrafikbilleder med Internet Explorer.

Giver administration af kontaktpersoner og adresselister.

Angiver, om der skal tegnes pladsholdere til grafiske billeder, mens de hentes. Dette giver mulighed for, at elementer på siden placeres, hvor de vises, når billederne er hentet.

Denne indstilling ignoreres, hvis markeringen af afkrydsningsfeltet **Vis billeder** er fjernet.

Viser navnet på forbindelsen, der er indstillet som standardforbindelse til Netværk via modem. Denne forbindelse anvendes, når indstillingen **Ring op, når der ikke findes en netværksforbindelse** er valgt.

Du kan ændre til en anden standardforbindelse ved at vælge den forbindelse på listen, som du ønsker som standard, og derefter klikke på **Angiv standard.**

Klik her for at indstille det valgte tegnsæt som standardtegnsæt.

Viser en liste med tegnsæt, der er installeret på computeren. Når du har valgt et tegnsæt, kan du ændre skrifttypen.

Angiver, hvilken skrifttype der skal anvendes til at vise tekst med proportionel afstand.

Angiver, hvilken skrifttype der skal anvendes til at vise tekst med fast bredde.

Angiver, at du kan vælge MIME-standardtegnsættet (Multipurpose Internet Mail Extensions) til den valgte standardskrifttype. Klik på det tegnsæt på listen, som du vil anvende.

Angiver, at Internet Explorer ikke automatisk ringer op, når du har brug for at etablere forbindelse til Internettet. Du skal først manuelt starte Netværk via modem-forbindelsen og derefter oprette forbindelse til Internettet.

Hvis der ikke er angivet nogen forbindelser, skal du klikke på knappen **Tilføj** og følge instruktionerne på skærmen.

Angiver, at når du har brug for en Internetforbindelse, og en netværksforbindelse ikke er tilgængelig, forsøger Internet Explorer automatisk at etablere forbindelse med Netværk via modem-forbindelsen.

Hvis der ikke er angivet nogen forbindelser, skal du klikke på knappen **Tilføj** og følge instruktionerne på skærmen.

Angiver, at når du søger efter websteder på adresselinjen, vil websider, der stemmer mest overens med det, du søger efter, blive vist. Hyperlinks til andre websteder vises i søgelinjen.

Angiver, at når du søger efter websteder på adresselinjen, vil websider, der stemmer mest overens med det, du søger efter, blive vist.

Angiver, at adresselinjen ikke skal anvendes til søgninger. Du kan stadig udføre søgninger i søgelinjen ved at klikke på knappen **Søg** på værktøjslinjen.

Angiver, at når du søger fra adresselinjen, bliver listen med søgeresultater vist i hovedvinduet.

Klik her for at nulstille standardindstillinger for Internet Explorer til startsiden og søgesiden, og bed om, at Internet Explorer bliver standardbrowser.

**Bemærk!** Dette nulstiller kun disse indstillinger, hvis du har installeret en anden webbrowser, efter at du har installeret Internet Explorer og Internetværktøjer, og den browser har ændret standardindstillingerne.

Viser søgeudbydere, som du kan føje til de foretrukne udbydere i denne søgekategori.

Viser de foretrukne udbydere i den rækkefølge, de anvendes, når du klikker på knappen **Næste** på søgelinjen.

Flytter søgeudbydere, der er valgt på listen over tilgængelige søgemaskiner til listen **Foretrukne søgemaskiner**.

Flytter søgeudbydere, der er valgt på listen **Foretrukne søgemaskiner**, til listen over tilgængelige søgemaskiner.

Flytter den markerede foretrukne udbyder et niveau op i den rækkefølge, de anvendes, når du klikker på knappen **Næste** på søgelinjen.

Flytter den foretrukne udbyder et niveau ned i den rækkefølge, de anvendes, når du klikker på knappen **Næste** på søgelinjen.

Gendanner standardindstillingen for foretrukne udbydere i denne søgekategori.

Angiver, at når du klikker på et hyperlink til World Wide Web i et program med adgang til Internettet, f.eks. Outlook Express, og der allerede er et vindue åbent i Internet Explorer, vises websiden i det åbne browservindue i stedet for at åbne et nyt vindue.

Holder orden i listen med Foretrukne ved at skjule hyperlinks, som du ikke har anvendt for nylig, mens andre hyperlinks stadig er let tilgængelige. Du kan få vist skjulte hyperlinks ved at klikke på Pil ned nederst i menuen **Foretrukne.**

Indeholder et felt, hvor du kan genindtaste den adgangskode, som giver dig adgang til det markerede websted.    Ved at indtaste adgangskoden to gange sikrer du, at du ikke tastede adgangskoden forkert første gang.
Angiver, at når synkronisering er planlagt til at begynde, skal der automatisk forsøges at etablere forbindelse til Internettet, hvis computeren ikke er tilsluttet ved hjælp af standardforbindelsesmetoden.

Klik her for at angive indstillinger til etablering af forbindelse til Internettet og dele forbindelsen med andre computere på et hjemmenetværk.

Angiver, at værktøjslinjen Radio vises, hver gang du starter Internet Explorer, medmindre den er deaktiveret i menuen **Vis.**

Hvis du deaktiverer denne indstilling, skal du aktivere den i menuen **Vis,** hver gang du vil have vist den, og den vil altid være deaktiveret, når du genstarter Internet Explorer.

Angiver, at der skal anvendes en passiv FTP, der ikke kræver, at din (lokale) maskine kender IP-adressen på Internettet. Nogle netværkskonfigurationer fungerer kun, når den passive tilstand er aktiveret, mens andre kun fungerer, når den passive tilstand er deaktiveret. Denne funktion sætter dig i stand til at vælge, hvilken tilstand der skal anvendes til kompatibilitet med dine netværksindstillinger. De fleste netværkskonfigurationer understøtter begge tilstande. Den passive FTP-tilstand anses for at være mere sikker.

Angiver, at FTP-steder skal vises i en mappeoversigt, der svarer til at gennemse mapper i Windows Stifinder. Denne funktion fungerer ikke sammen med bestemte proxyforbindelsestyper. Hvis du fjerner markeringen af dette afkrydsningsfelt, viser FTPstederne deres indhold i et HTML-baseret layout.

Angiver, hvordan Internet Explorer skal behandle en tredjepart-cookie fra et websted.

En cookie er en fil, der er oprettet af et websted, og som gemmer oplysninger på computeren, f.eks. dine indstillinger, når du besøger dette sted. En tredjepart-cookie er en cookie, der stammer fra eller sendes fra et andet websted end det, du i øjeblikket får vist.

For at angive, at Internet Explorer skal acceptere cookies uden at spørge dig først, skal du klikke på **Accepter.**

For at angive, at Internet Explorer skal advare dig, hvis du modtager en cookie fra et websted, skal du klikke på **Spørg.**

For at angive, at cookies ikke skal sendes til computeren af websteder, og at eksisterende cookies på computeren ikke kan læses af websteder, skal du klikke på **Afvis.**

## **Klik her for at slette alle cookies fra maskinen**

En cookie er en fil, der er oprettet af et websted, og som gemmer oplysninger på computeren, f.eks. dine indstillinger, når du besøger dette sted.

En cookie er en fil, der er oprettet af et websted, og som gemmer oplysninger på computeren, f.eks. dine indstillinger, når du besøger dette sted.

Nogle websteder kræver en cookie. Hvis du klikker på **Nej,** er det derfor ikke sikkert, at du vil være i stand til at få vist bestemte websteder.

En cookie er en fil, der er oprettet af et websted, og som gemmer oplysninger på computeren, f.eks. dine indstillinger, når du besøger dette sted. En tredjepart-cookie er en cookie, der stammer fra eller sendes fra et andet websted end det, du i øjeblikket får vist.

Nogle websteder kræver en cookie. Hvis du klikker på **Nej,** er det derfor ikke sikkert, at du vil være i stand til at få vist bestemte websteder.

Angiver, at integreret Windows-godkendelse skal aktiveres.

Angiver, at billedværktøjslinjen i Internet Explorer skal aktiveres. Billedværktøjslinjen gør det let at udskrive, sende e-mails og gemme billeder fra en webside.

Angiver, at der skal ske tvungen opbyggelse af skærmbillede i baggrunden selv under Terminal Server. Dette fjerner den blinken, der vises ved den opbyggelse, der normalt anvendes af Internet Explorer under Terminal Server. Valg af denne indstilling kan dog væsentligt forringe ydeevnen for Internet Explorer under Terminal Server.

Angiver, at Internet Explorer automatisk skal tilpasse størrelsen på store billeder, så de passer til browservinduet.

Angiver niveauet for beskyttelse af personlige oplysninger for Internetzonen. Flyt skyderen for at ændre niveauet for beskyttelse af personlige oplysninger eller få vist oversigter over hvert enkelt beskyttelsesniveau.

Yderligere oplysninger om instillinger af niveauet for beskyttelse af personlige oplysninger finder du i Hjælp til Internet Explorer.

Klik her for at tilpasse indstillingerne af beskyttelse af personlige oplysninger.

For at importere en fil, der indeholder brugertilpassede indstillinger til beskyttelse af personlige oplysninger, skal den findes på computeren. Du kan hente filer, der indeholder brugertilpassede beskyttelsesindstillinger fra beskyttelsesafdelinger og andre websteder på Internettet.

Klik her for at nulstille niveauet for beskyttelse af personlige oplysninger til standardniveauet for denne zone.

Angiver, at objekter på websider skal anvende indstillingerne for skærmen i Windows. Yderligere oplysninger om indstillingerne for skærmen i Windows finder du i Hjælp i Windows.

Angiver, at Internet Explorer skal kontrollere identiteten på programmer, som du henter. Når du henter programmer, vises en dialogboks, der indeholder de oplysninger, som Internet Explorer finder under kontrollen. Angiver, at funktioner, som du installerede til anvendelse sammen med Internet Explorer, og som er udviklet af andre firmaer end Microsoft, skal deaktiveres.

Hvis der opstår problemer med Internet Explorer, som du ikke kan løse, kan du anvende denne indstilling til at afgøre, om det er tredjepartsfunktioner, der er årsag til problemet, uden at afinstallere funktionen. Du skal genstarte Internet Explorer, når denne indstilling aktiveres eller deaktiveres.

Angiver, at Internet Explorer ikke skal anvende et websteds P3P beskyttelsesregler for at afgøre, om websteder kan gemme en cookie på computeren. Hvis du markerer dette afkrydsningsfelt, skal du herunder angive, hvordan Internet Explorer skal håndtere cookies fra førstepart og tredjepart.

En cookie er en fil, der er oprettet af et websted, og som gemmer oplysninger på computeren, f.eks. dine indstillinger, når du besøger dette sted. En førstepart-cookie er en cookie, der stammer fra eller sendes til det websted, som du får vist i øjeblikket. En tredjepart-cookie er en cookie, der stammer fra eller sendes fra et andet websted, end det du i øjeblikket får vist.

Angiver, hvordan Internet Explorer skal håndtere cookies fra førstepart. En cookie er en fil, der er oprettet af et websted, og som gemmer oplysninger på computeren, f.eks. dine indstillinger, når du besøger dette sted. En førstepart-cookie er en cookie, der stammer fra eller sendes til det websted, som du får vist i øjeblikket.

- Hvis Internet Explorer altid skal tillade, at det websted, du får vist i øjeblikket, kan gemme eller læse cookies på computeren, skal du vælge **Altid.**
- Hvis Internet Explorer aldrig skal tillade, at det websted, du får vist i øjeblikket, kan gemme eller læse cookies på computeren, skal du vælge **Afvis.**
- Hvis Internet Explorer skal spørge, om du vil tillade, at det websted, du får vist i øjeblikket, kan gemme eller læse cookies på computeren, skal du vælge **Spørg.**

Angiver, hvordan Internet Explorer skal håndtere cookies fra tredjepart. En cookie er en fil, der er oprettet af et websted, og som gemmer oplysninger på computeren, f.eks. dine indstillinger, når du besøger dette sted. En tredjepart-cookie er en cookie, der stammer fra eller sendes til et andet websted, end det du i øjeblikket får vist.

- Hvis Internet Explorer altid skal tillade, at et andet websted end det, du får vist i øjeblikket, kan gemme eller læse cookies på computeren, skal du vælge **Altid.**
- Hvis Internet Explorer aldrig skal tillade, at et andet websted end det, du får vist i øjeblikket, kan gemme eller læse cookies på computeren, skal du vælge **Afvis.**
- Hvis Internet Explorer skal spørge, om du vil tillade et andet websted end det, du får vist i øjeblikket, kan gemme eller læse cookies på computeren, skal du vælge **Spørg.**

Klik her for at angive, hvordan Internet Explorer skal håndtere cookies fra et bestemt websted. En cookie er en fil, der er oprettet af et websted, og som gemmer oplysninger på computeren, f.eks. dine indstillinger, når du besøger dette sted.

Angiver, at Internet Explorer altid skal tillade, at cookies under sessioner gemmes på computeren. En cookie er en fil, der er oprettet af et websted, og som gemmer oplysninger på computeren, f.eks. dine indstillinger, når du besøger dette sted. En cookie under en session er en midlertidig cookie, der slettes fra computeren, når du lukker Internet Explorer.

Klik her for at tilpasse måden, hvorpå Internet Explorer skal håndtere cookies. En cookie er en fil, der er oprettet af et websted, og som gemmer oplysninger på computeren, f.eks. dine indstillinger, når du besøger dette sted.

Klik her for altid at tillade, at det markerede websted kan gemme cookies på computeren, også selvom webstedets beskyttelsesregler ikke stemmer overens med dine indstillinger til beskyttelse af personlige oplysninger. En cookie er en fil, der er oprettet af et websted, og som gemmer oplysninger på computeren, f.eks. dine indstillinger, når du besøger dette sted.

Yderligere oplysninger om cookies, politikker om beskyttelse af personlige oplysninger og instillinger af niveauet for beskyttelse af personlige oplysninger finder du i Hjælp til Internet Explorer.

Klik her for aldrig at tillade, at det indtastede websted kan gemme cookies på computeren, også selvom webstedets beskyttelsesregler stemmer overens med dine instillinger af niveauet for beskyttelse af personlige oplysninger . En cookie er en fil, der er oprettet af et websted, og som gemmer oplysninger på computeren, f.eks. dine indstillinger, når du besøger dette sted.

Yderligere oplysninger om cookies, politikker om beskyttelse af personlige oplysninger og instillinger af niveauet for beskyttelse af personlige oplysninger finder du i Hjælp til Internet Explorer.

Klik her for at fjerne det markerede websted fra listen med websteder, som du har angivet brugertilpassede instillinger af niveauet for beskyttelse af personlige oplysninger for. Hvis du fjerner et websted fra listen med kontrollere websteder, anvender Internet Explorer dine beskyttelsesindstillinger til at afgøre, hvordan cookies fra webstedet skal håndteres.

Indeholder et felt, hvor du kan indtaste navnet på webstedet, som du vil angive brugertilpassede instillinger af niveauet for beskyttelse af personlige oplysninger for. Du skal indtaste det nøjagtige navn til webstedet f.eks. http://www.microsoft.com.

Viser en liste med websteder, som du har angivet brugertilpassede instillinger af niveauet for beskyttelse af personlige oplysninger for, og hvilke indstillinger du har angivet til hvert websted.

Angiver, at der automatisk skal hentes og installeres webkomponenter, hvis en webside har brug for dem for at vise siden korrekt eller udføre en bestemt opgave.

Klik her for at fjerne alle websteder fra listen med websteder, som du har angivet brugertilpassede indstillinger af niveauet for beskyttelse af personlige oplysninger for. Hvis du fjerner alle websteder fra listen med kontrollerede websteder, anvender Internet Explorer dine beskyttelsesindstillinger til at afgøre, hvordan cookies fra alle websteder skal håndteres.

Angiver, at Internet Explorer aldrig skal hente eller installere webkomponenter. Nogle websider kræver webkomponenter for at kunne vise siden korrekt. Hvis du derfor markerer dette afkrydsningsfelt, vises nogle websider ikke korrekt.

Klik her for at hente og installere den angivne webkomponent.

Klik her for at fjerne alle klientgodkendelsescerifikater fra SSL-cache. I en SSL-session, når en server spørger efter et certifikat, der kan bekræfte, at du er den, du udgiver dig for at være, bliver det valgte certifikat gemt i en cache. Det valgte certifikat kan beholdes i cachen, indtil du genstarter computeren.